## Anmeldung bei Moodle

Montag, 19. Januar 2015  $15:16$ 

#### Einschreibeoptionen

#### Office 2010

Die Handhabung der Officeprogramme Word, Excel, PowerPoint und Outlook wird anhand de Radtour erarbeitet und mit einem Videofilmchen der Radtour - dem "Diaabend" - abgeschlos:

Dazu bedarf es eines Aushangs, die Buchung erfolgt mittels Brief nach einer Briefvorlage, e Kostenkalkulation und das Versenden von E-Mails - mit Anhang- . Die "Diashow" wird mittel den zahlreichen Animationen gestatltet.

• Dozent/in: Gerhard Wallfahrer

Gäste dürfen nicht auf diesen Kurs zugreifen. Bitte versuch sich anzumelden.

> Weiter Du bist als Gast angemeldet (Login)

Off2010

Wenn Sie das erste mal auf dieser Plattform sind, dann müssen Sie sich hier anmelden. Da legen Sie Ihren Anmeldenamen und Ihr Passwort an. Diese sind dann für die gesamte Plattform gültig, also auch für weitere Kurse.

#### Zur Nutzung ist ein Login notwendig

Geben Sie Ihren Anmeldenamen und das Kennwort ein (Cookies müssen aktiviert sein!)

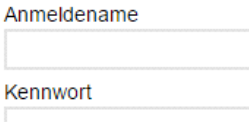

Login Anmeldenamen merken

Anmeldename oder Kennwort vergessen?

## Sind Sie zum ersten Mal auf dieser Webseite?

hier klicken

Guten Tag! Um an den verschiedenen Kursen teilnehmen zu können, müssen Sie sich einen Nutze zugang für diese Website anlegen. Für einige Kurse könnte zusätzlich ein Zugangsschlüssel notwendig sein. Gehen Sie dazu bitte wie folgt pr:

- 1. Füllen Sie das Formular Neuer Zugang mit Ihren Angaben aus
- 2. Sie erhalten umgehend eine Benachrichtigung an die von Ihnen angegebene E-Mail-Adresse
- 3. Lesen Sie diese E-Mail genau und klicken Sie den darin enthaltenen Link an.
- 4. Ihr Zugang wird auf diese Weise bestätigt und Sie werden automatisch mit Ihren zuvor angegebenen Zugangsdaten auf der Startseite eingeloggt
- 5. Jetzt wählen Sie bitte den Kurs aus, an dem Sie teilnehmen möchten.
- 6. Für einige Kurse ist ein Zugangsschlüssel notwendig. Benutzen Sie dazu bitte den Zugangsschlüssel, den Ihnen Ihre Trainer/in mitgeteilt hat. Mit diesem Zugangsschlüssel können Sie sich in den entsprechenden Kurs einschreiben.
- 7. Nun haben Sie einen Nutzerzugang zur Website. Zukünftig müssen Sie jedes Mal den bei Ihrer Registrierung gewählten Anmeldenamen und das Kennwort (im Login-Block auf dieser Seite) eingeben, um sich einzuloggen und Zugang zu den verschiedenen Kursen zu erhalten.

Neuen Zugang anlegen?

# neuen Zugang anlegen

## hier die Pflichtfelder angeben

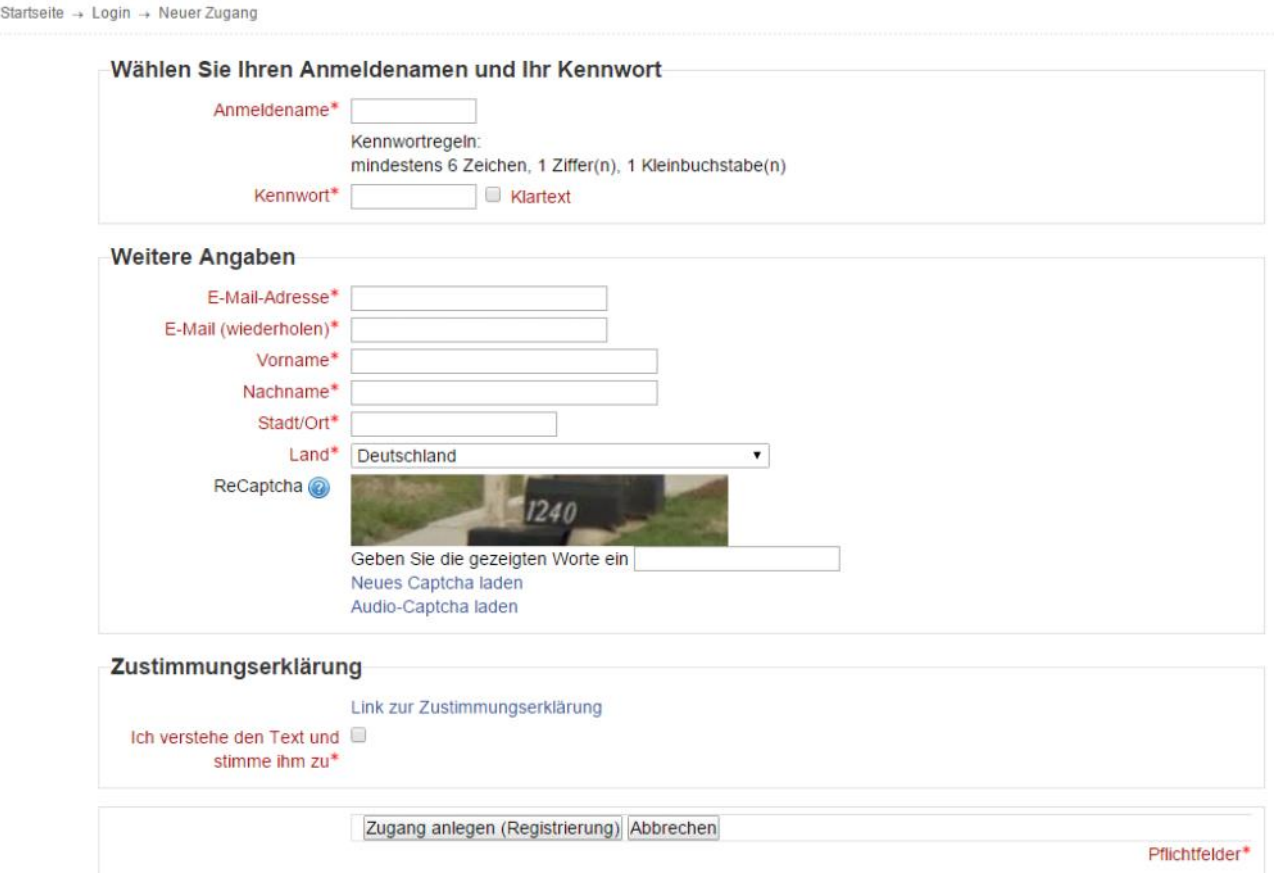

Dies ist die E-Mail die geschickt wird. Jetzt auf den Bestätigungslink klicken

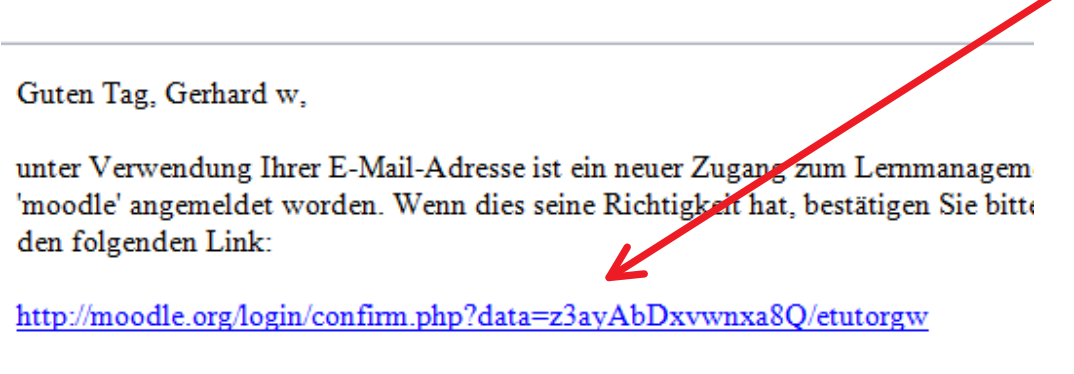

Kontrollieren Sie bitte zunächst, ob alle Zeichen der obigen Zeile in dem Link enti Anmeldenamen ein Leerzeichen enthalten ist, kann der Link unterbrochen sein. K Link und ergänzen Sie im Browser in der URL-Adresse am Ende das Leerzeicher Zeichen des Anmeldenamens.

# freelearning Anmeldung

Montag, 19. Januar 2015 15:52

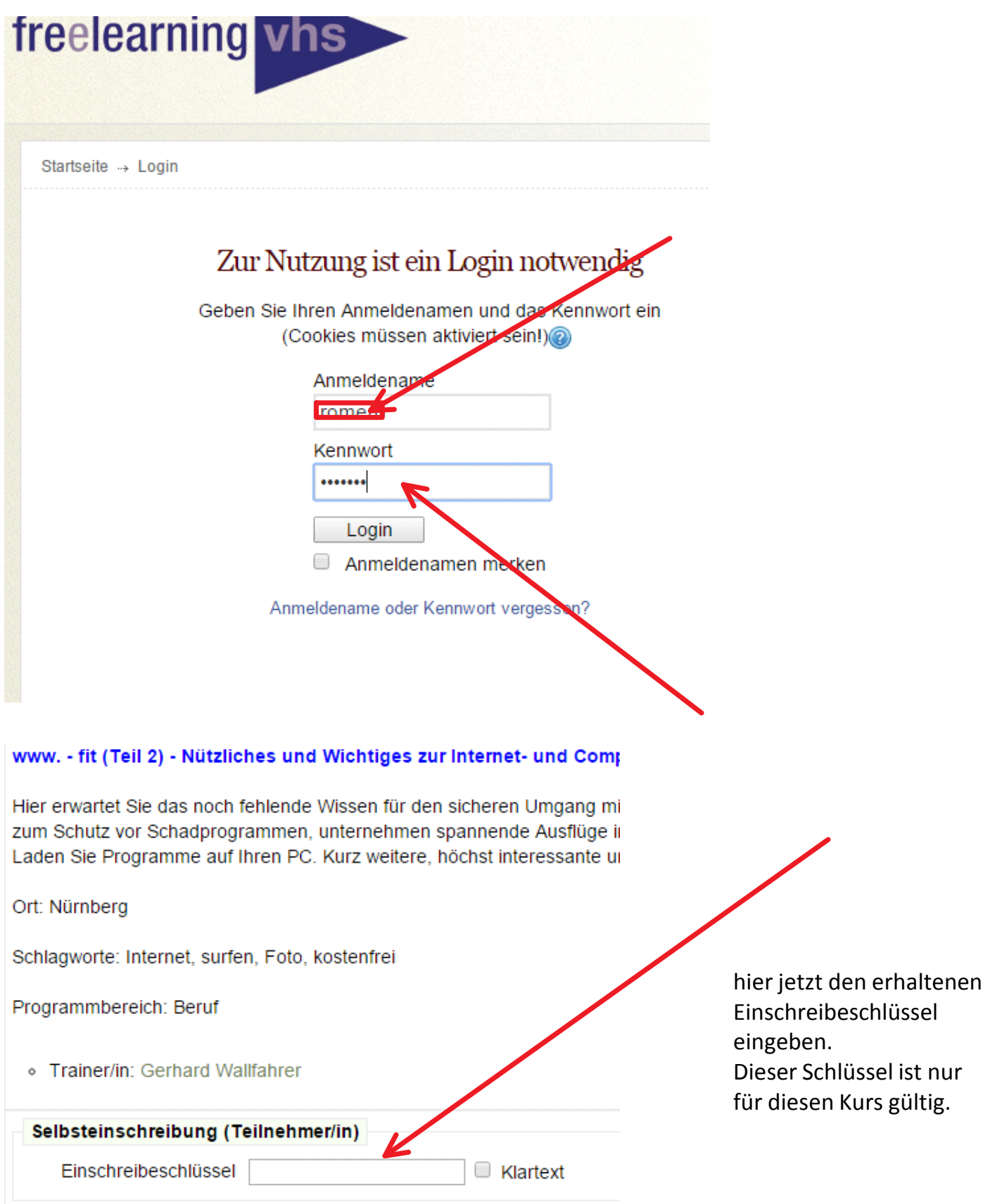